09 パンダのイラスト

かわいいパンダのイラストを描いてみましょう!

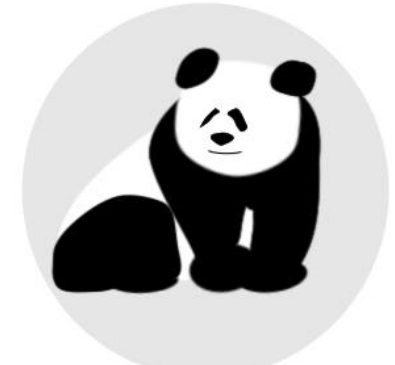

1 顔のパーツを作ります。

① 顔の土台を描きます。

・円弧ツールで円を描きます。

- ・オブジェクトをパスに変換します。
- ・ノードツールを使って形を整えます。
- ・フィルの色を白[ffffffff]にします。
- ・ぼかしを 12.0%にします。

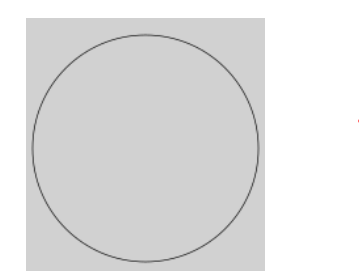

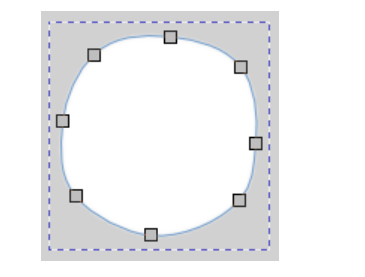

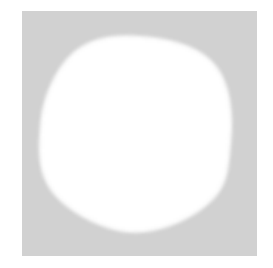

②右の耳を描きます。

- ・矩形ツールを使って四角を描きます。
- ・オブジェクトをパスに変換します。
- ・ノードツールを使って形を整えます。
- ・フィルの色を黒[000000ff]にします。
- ・ぼかしを 15.0%にします。

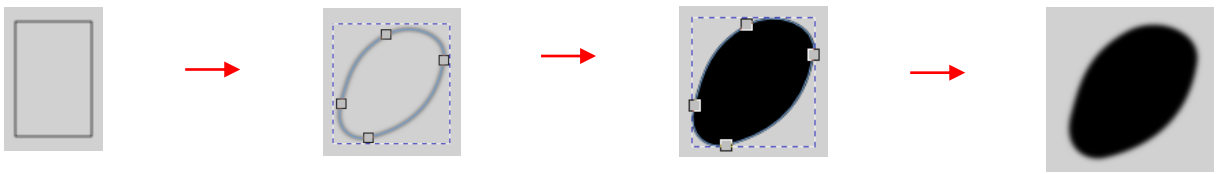

- ③ 左の耳を描きます。
- ・矩形ツールを使って四角を描きます。
- ・オブジェクトをパスに変換します。
- ・ノードツールを使って形を整えます。
- ・フィルの色を黒[000000ff]にします。
- ・ぼかしを 15.0%にします。

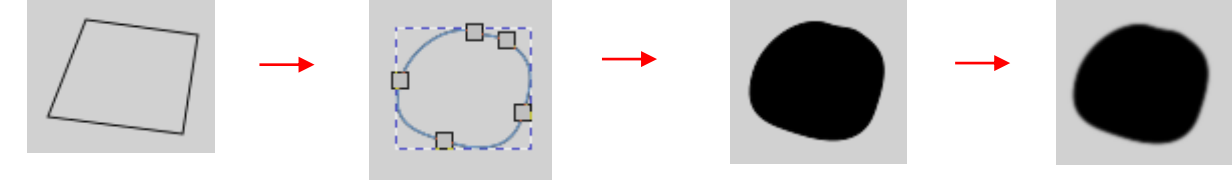

- ④ 右の目を描きます。
- ・矩形ツールを使って四角を描きます。
- ・オブジェクトをパスに変換します。
- ・ノードツールを使って形を整えます。
- ・フィルの色を黒[000000ff]にします。
- ⑤ 左の目を描きます。
- ・矩形ツールを使って四角を描きます。
- ・オブジェクトをパスに変換します。
- ・ノードツールを使って形を整えます。
- ・フィルの色を黒[000000ff]にします。
- ⑥ 鼻を描きます。
- ・ペンツールを使って一往復の直線を描きます。
- ・ノードツールを使って、直線を上下に広げ、 形を整えます。
- ・フィルの色を黒[000000ff]にします。

## ⑦ 口を描きます。

- ・ペンツールを使って直線を描きます。
- ・ノードツールを使って、直線を下に広げ、 口の形にします。
- ・フィルの色を黒[000000ff]にします。

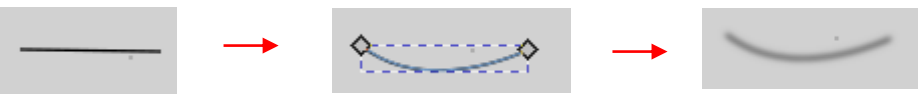

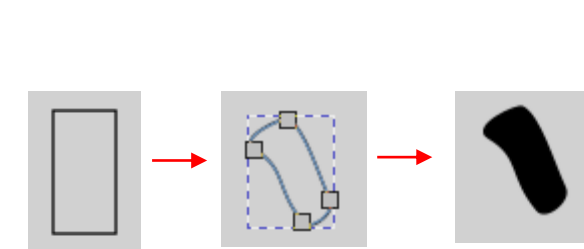

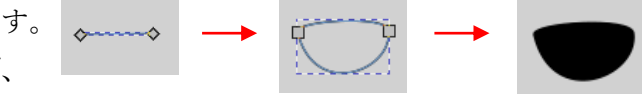

- ⑧ 顔の土台に各パーツを配置します。
- ・顔の土台に右耳と左耳を配置します。 耳が上になるように重なり順を調整します。
- ・右目と左目を適当な位置に配置します。
- ・鼻を配置します。
- ・口を配置します。
- ・各パーツの形、サイズ、位置を調整します。
- 2 胴体部分を作ります。
- ① 右前脚を描きます
- ・ペンツールを使って右前脚の大まかな形を描きます。
- ・ノードツールを使って、形を整えます。
- ・フィルの色を黒[000000ff]にします。
- ・ぼかしを 15.0%にします。

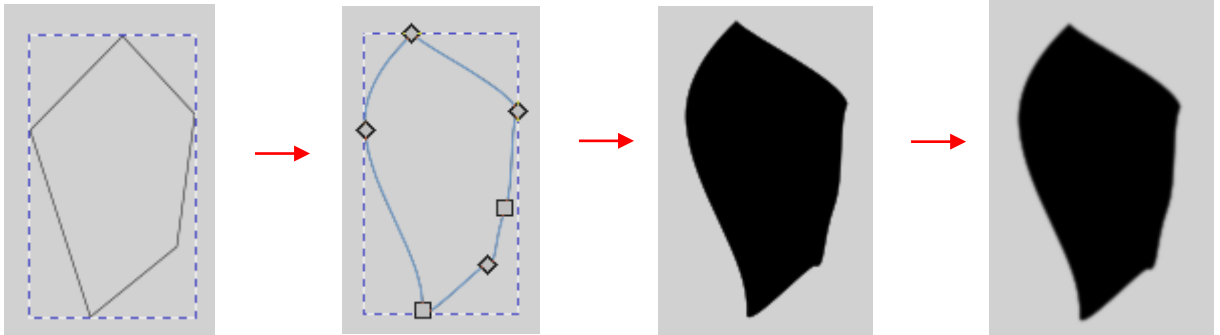

- ② 左前脚を描きます
- ・ペンツールを使って左前脚の大まかな形を描きます。
- ・ノードツールを使って、形を整えます。
- ・フィルの色を黒[000000ff]にします。
- ・ぼかしを 15.0%にします。

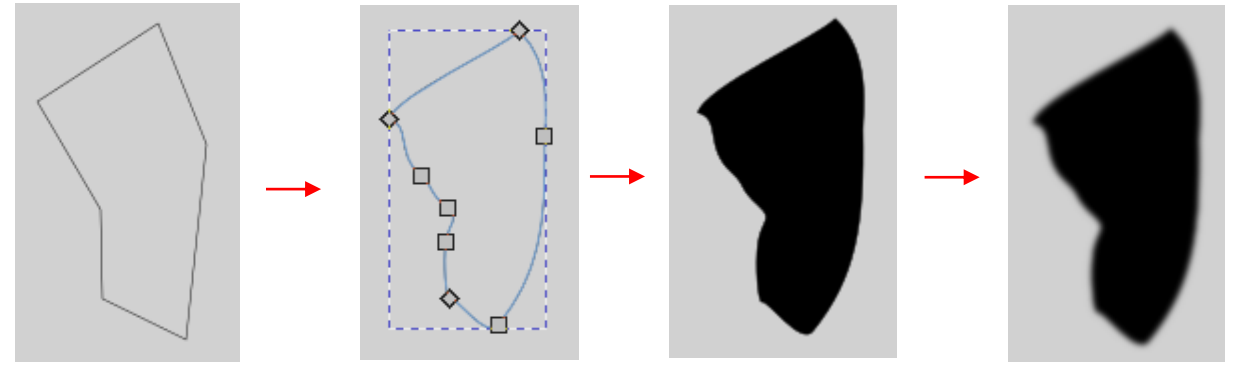

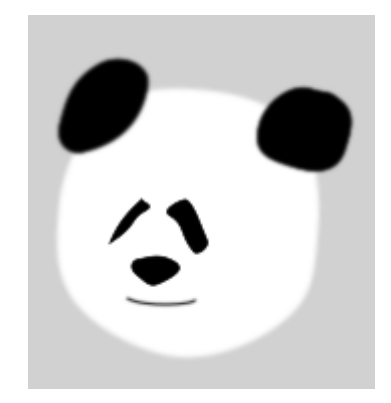

- ③ 右後脚を描きます
- ・ペンツールを使って右後脚の大まかな形を描きます。
- ・ノードツールを使って、形を整えます。
- ・フィルの色を黒[000000ff]にします。
- ・ぼかしを 15.0%にします。

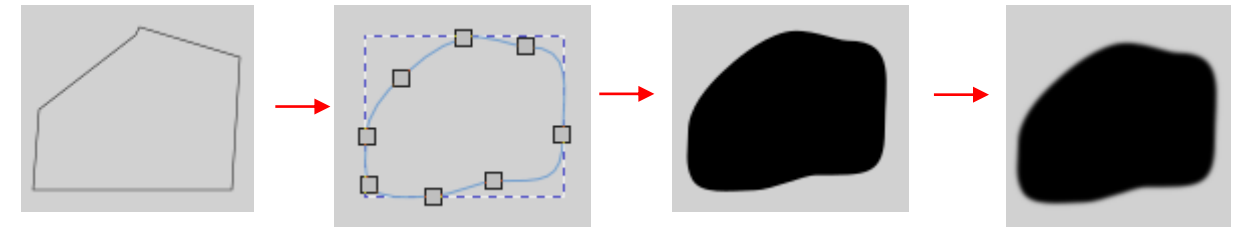

- ⑤ 右前足、左前足、右後足を描きます。
- ・円弧ツールで円を描きます。
- ・オブジェクトをパスに変換します。
- ・選択ツールを使って形を整えます。
- ・フィルの色を黒[000000ff]にします。
- ・ぼかしを 15.0%にします。

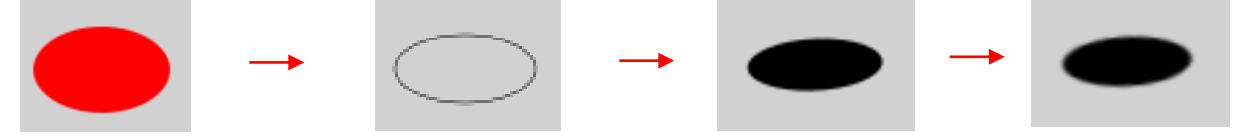

- ・2個複製して、それぞれの形を調整します。
- ⑥ 胴体の背中部分を描きます。
- ・ペンツールで大まかな背中の形を描きます。
- ・ノードツールを使って形を整えます。
- ・フィルの色を白[ffffffff]にします。
- ・ぼかしを 15.0%にします。

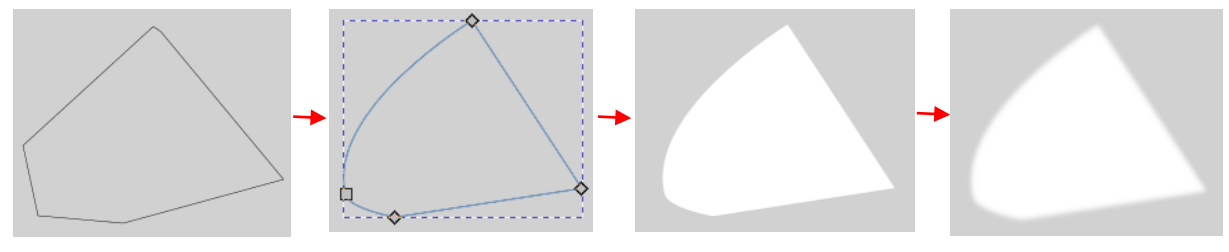

⑦ 胴体と脚の隙間を埋めるグレイな部品を描きます。

- ・円弧ツールで円を描きます。
- ・選択ツールを使って形を整えます。
- ・フィルの色をグレイ[ccccccff]にします。
- ・1個複製して、2個にします。

- 3 顔の部分と胴体のパーツを重ね合わせて、パンダのイラストを完成させます。
- ・顔の部分と胴体のパーツを重ね合わせて、位置と形とサイズを調整します。
- ・重なり順を調整します。
- ・ストロークは削除します。
- ・ぼかし具合を調整します。
- ・パンダ全体を囲むように円の背景を付けます。

E09 パンダのイラスト

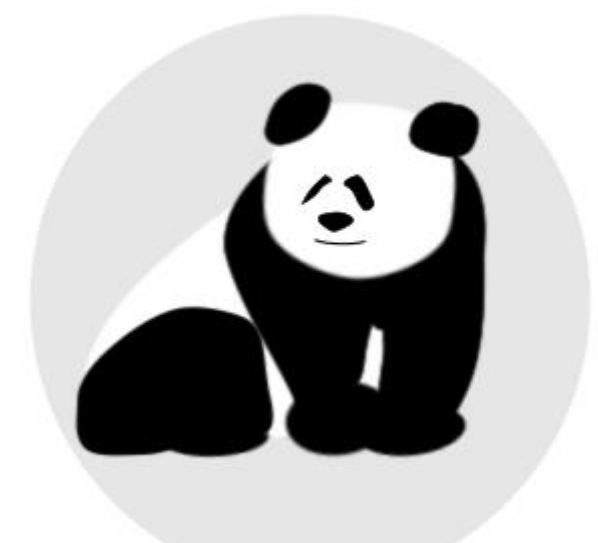